**A-GENEI** 杭州柏恒科技有限公司

文件即 PCR 扩增程序,文件由温度步骤和循环步骤组成,每个文件最多可包含 30 个步骤。 温 度步骤内包含设置温度、时间、梯度范围(ELVE-16 不能设置此项)、变温速率、温度增量 及 时间 延伸。循环步骤中可设最大循环数为 99 次。

在主菜单界面下,选择按"文件"按钮,进入文件库界面(图一)。

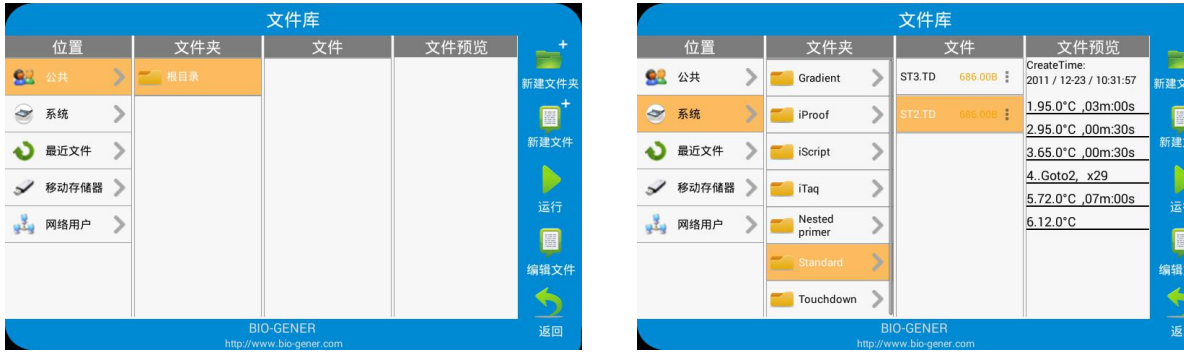

图一:焦点在公共根目录上 图二:焦点在系统文件上

# 1. 温度、时间、循环编辑

在图一界面下点击"新建文件"按钮进入新建文件界面(图三),或在图二界面下按"编辑"按钮编 辑现有的文件进入编辑文件界面(图四)。

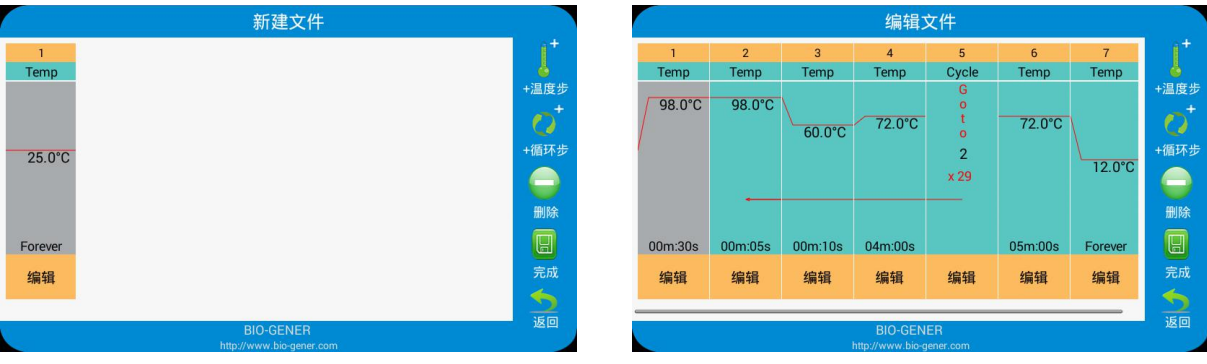

编辑文件

编辑温度步

设置时间: 00m:30s

 $\overline{3}$ 

 $6\overline{6}$ 

 $\overline{9}$ 

 $+/-$ 

取消

 $\overline{\text{c}}$ 

 $\overline{2}$ 

 $\overline{5}$ 

 $\overline{8}$ 

Del

完成

 $\bullet$ 

设置温度: 98.0

 $\overline{1}$ 

 $\overline{4}$ 

 $\overline{7}$ 

Clear

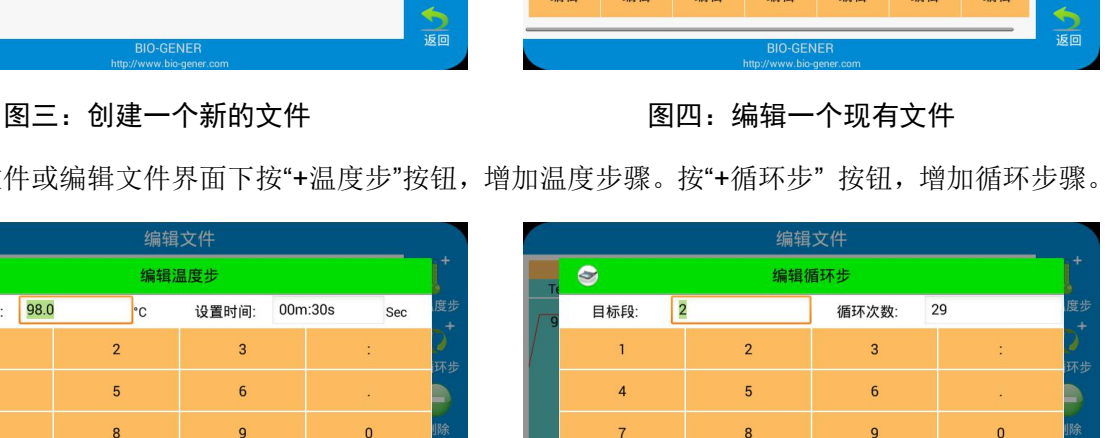

在新建文件或编辑文件界面下按"+温度步"按钮,增加温度步骤。按"+循环步" 按钮,增加循环步骤。

Sec

 $\overline{0}$ 

Enter

# 图五-1:创建一个新的文件 图五-2:编辑一个现有文件

 $+/-$ 

取消

Enter

Del

完成

点击想要编辑的步骤上对应的"编辑"按钮,出现弹窗(如图五-1、五-2)后,分别输入相应参数即可 设置温度、时间、循环数。

Clear

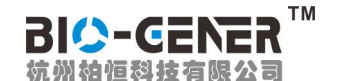

# 注:此程序编辑采用 **GOTO** 结构,总循环次数 **= GOTO**步骤的重复次数**+1**;

## 例如,图四中步骤 **2-3-4** 的总循环次数为 **29+1=30** 次。

## 2. 选项内容编辑

在编辑文件界面(图四)下,长按需要编辑梯度(ELVE-16 不能设置此项)、变温速率(每个步 骤可以独立设置,如果前一步骤温度高于当前步骤温度,为降温速率,反之则为升温速率)、温度增 量(可做 Touchdown 实验)或时间延伸(可做 Long PCR 实验)的温度步骤, 跳至项编辑界面(图 六):

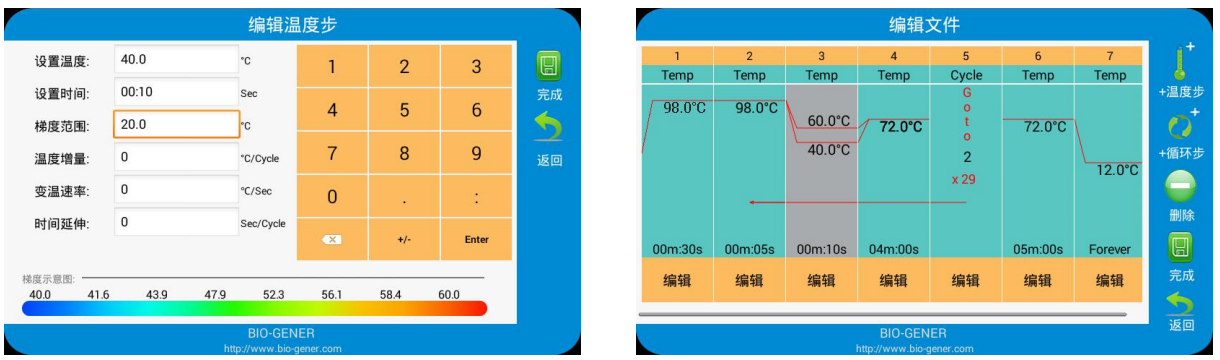

## 图六:选项内容编辑 2000 2000 2000 图七:步骤 3 已增加梯度项

输入梯度范围(ELVE-16 不能设置此项)后,梯度分布显示每一列的梯度值,点击"完成"按钮,返回 到编辑文件界面(图六)。

3. 文件保存

在编辑文件界面(图七)下,所有内容输入完毕后,按"完成"按钮,进入文件保存界面(图八), 在文件保存界面下,选择保存路径,再输入文件名,文件名输入完成后,点击"保存"按钮保存新建的 文件,并退回到文件库界面。"Public"文件夹下编辑的文件在文件保存界面下若没有重命名文件, 则会提示是否覆盖原文件,若重命名文件,则新产生一个文件,原来的文件保留不变(提示:系统 文件夹下编辑的文件,只能保存在"公共"文件夹下,新建的文件也只能保存在保存在"公共"文 件夹下)。

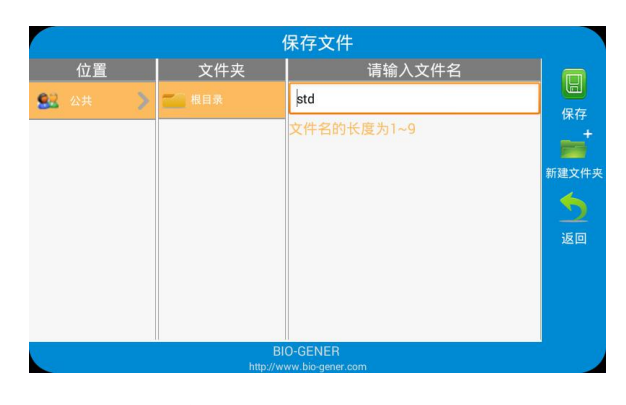

图八:命名文件和选择文件保存路径